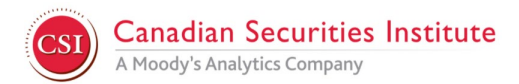

# **Special Instructions for Case Study Based Exams (WME2, IMT2, AFP2)**

### **Before Exam Day | Check for recommended display settings**

Before taking your remote-proctored exam, please check that your computer resolution is set to the maximum resolution that can be supported for your computer. This recommended resolution for case-based exams is 1920 x 1080, which is higher than the minimum requirement of 1024 x 768 for standard exams.

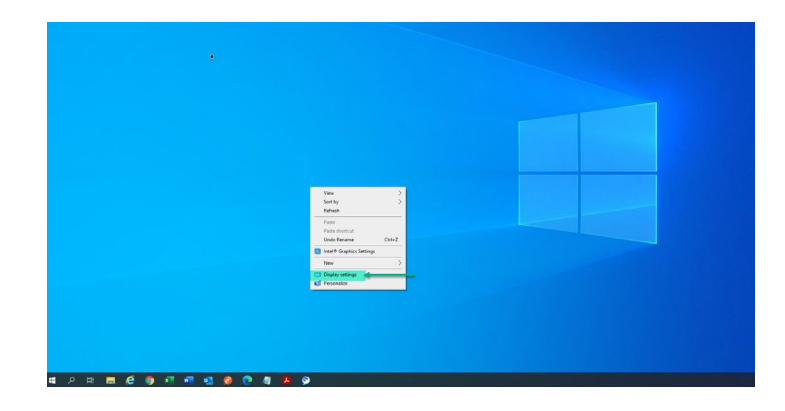

#### **On Windows 10 Desktop\***

Right click on the screen and select **Display settings**

\***For Mac users:** 2014 and newer computers should all exceed the recommended resolution.

## Scale and layout

Change the size of text, apps, and other items

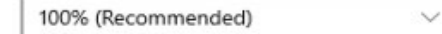

Advanced scaling settings

#### Resolution

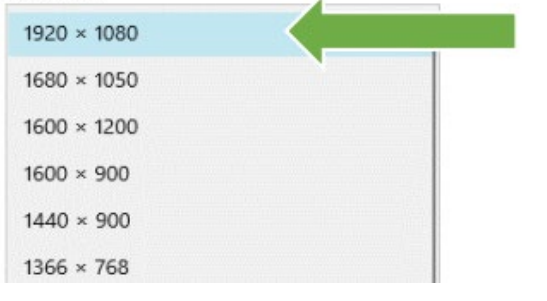

Scroll down, click Resolution and select maximum resolution.

For best user experience please select these settings:

**Text size: 100% (Recommended)**

**Resolution: 1920 x 1080**

Although, resolutions below 1920 x 1080 will work, the testing experience can be affected.

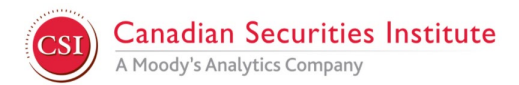

## **Optimal Viewing on Exam Day | Side-by-side**

When set at 1920 x 1080 resolution, the height and width of the computer display will present all exam content for the best viewing possible. Below, the PDF case is on the left and the exam question is displayed on the right.

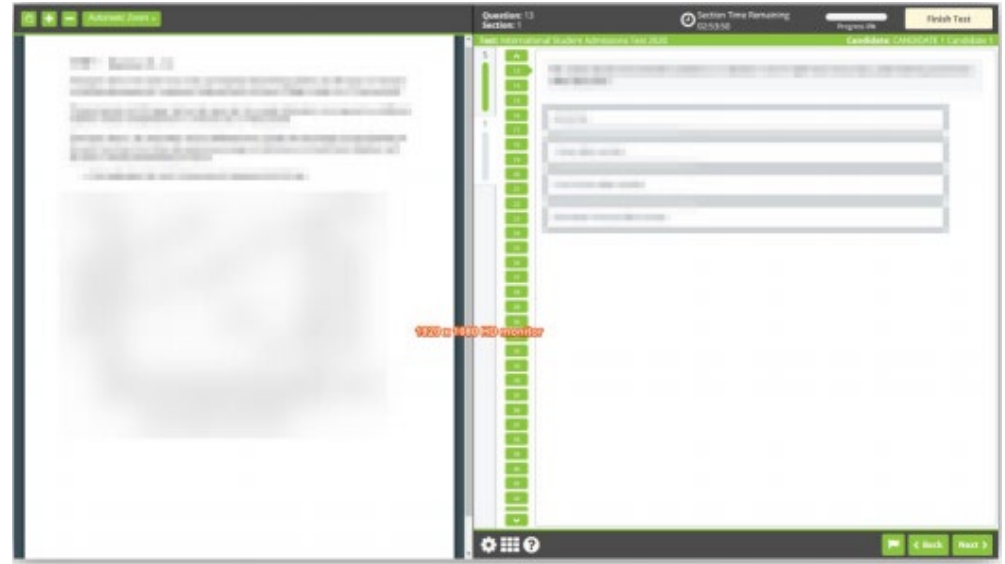

## **Below-optimal Viewing on Exam Day | Overlap**

If the screen resolution is lower than 1920 x 1080 (i.e. 1400 x 900 or 1366 x 768), the PDF case will overlap and display on top of the options. You are able to drag and move the window or close the PDF. However, this will occur with each question because the display's width and height are below optimal.

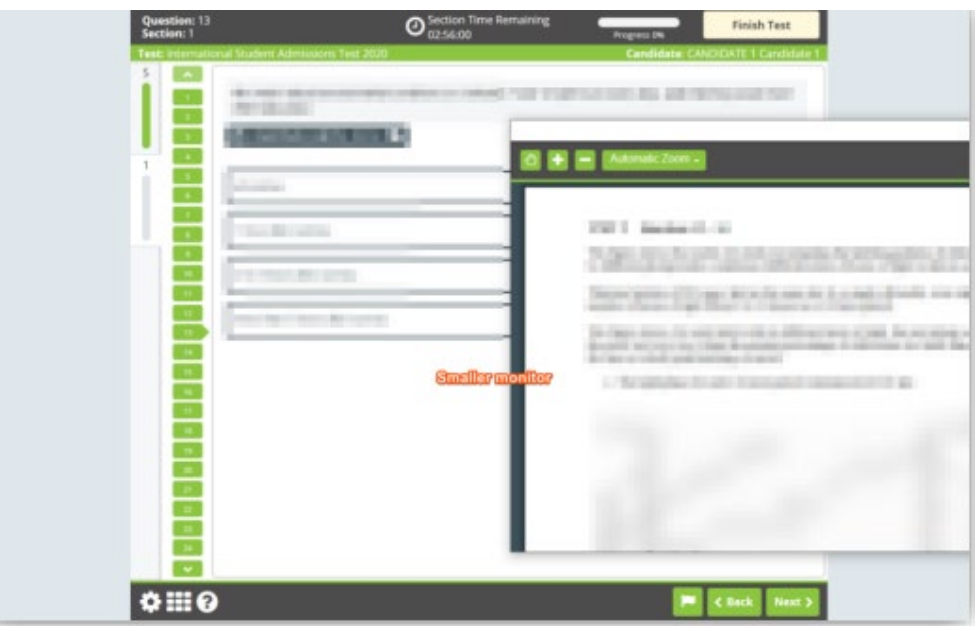

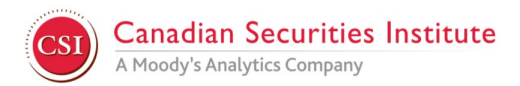

## **To improve experience on Exam Day | Adjusting Display | 2 steps**

If your display is below 1920 x 1080, it is highly recommended to adjust the Display Zoom in the ProProctor App once you have started your exam. The **Display Zoom** is located on the upper left corner:

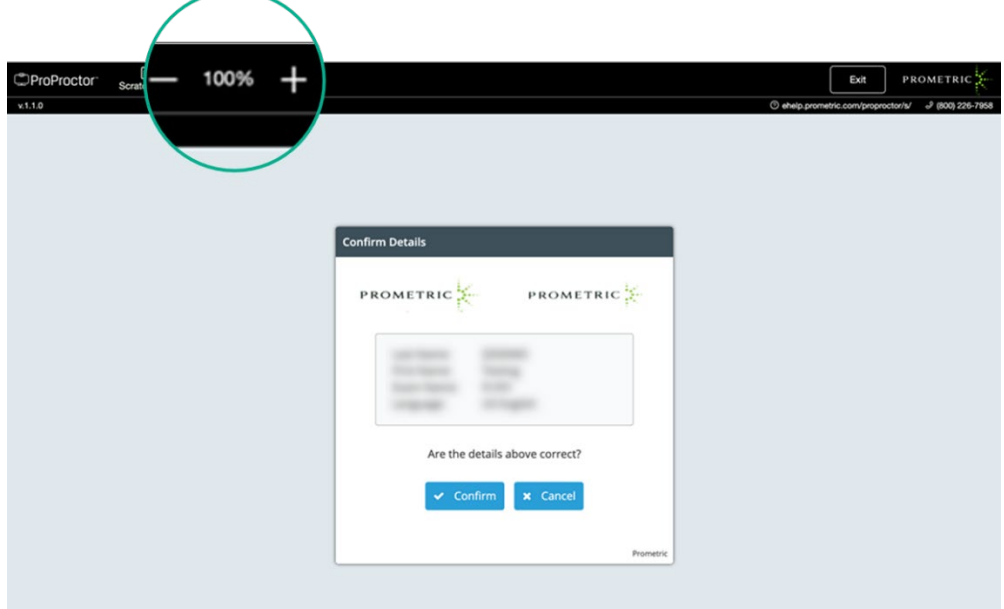

**Step 1:** Adjust Display Zoom to correct overlap

 $\circ \mathbf{m} \circ$ 

If the PDF case overlaps the questions when the exam begins, adjust the Display Zoom:

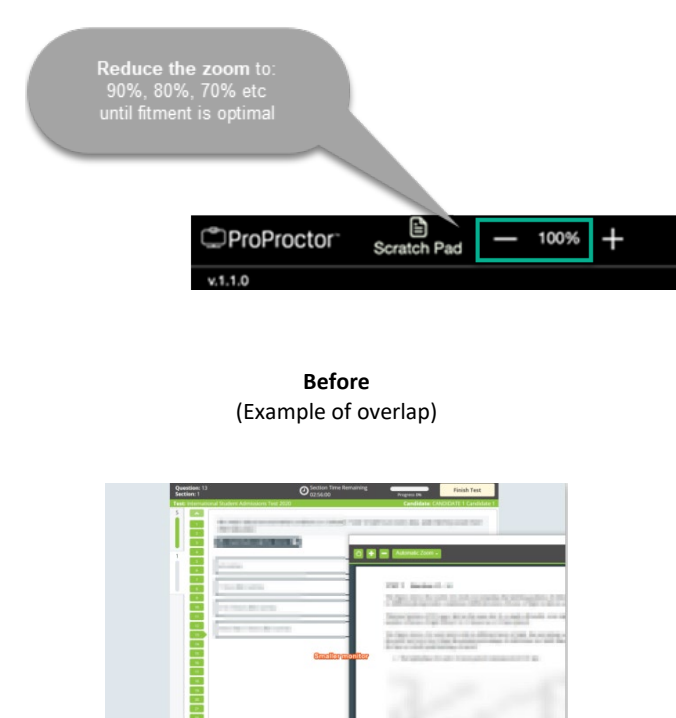

**After** (Optimal content docking 50:50 layout)

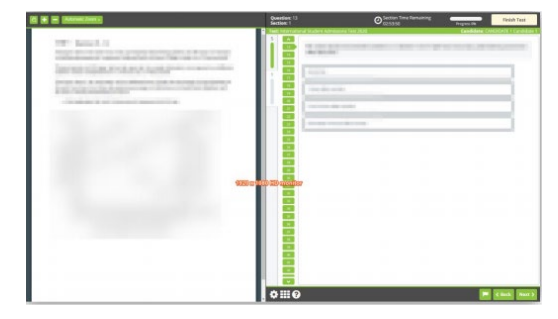

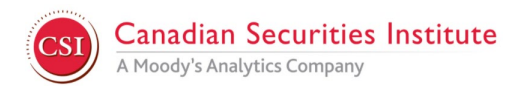

#### **Step 2:** Fine tune the PDF zoom

After adjusting the Display Zoom and docking the content, if the PDF case text becomes blurry or harder to read, increase the PDF zoom to improve readability:

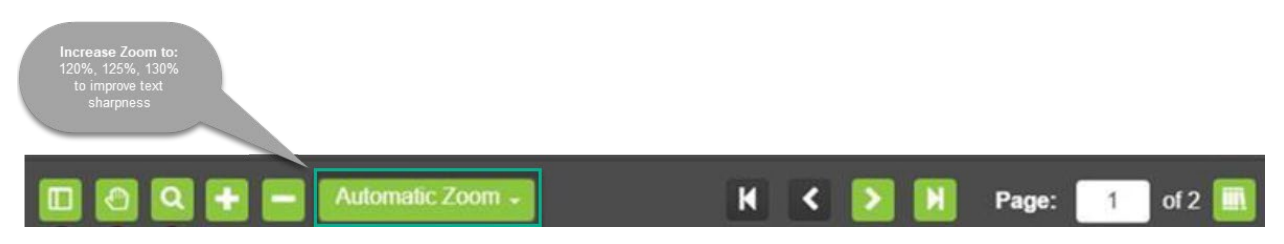

**Setup Complete:** With your display optimized, these settings will remain in place for the duration of your exam.